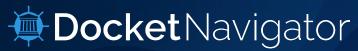

# Desk Guide

This guide was designed for users to have a short and simple guide for navigating our user interface. It is intended to be a quick reference for various questions you might have in order to ensure that your litigation research is as efficient as possible.

#### COMPARING THE OLD AND THE NEW

If you are more familiar with our previous user interface, this diagram might help you connect the components of the two interfaces.

#### **LEGACY NEW SEARCH INTERFACE** Find a Specific Case × Case number: FIND A SPECIFIC CASE Cases Q SEARCH TYPES × Court/Agency: Type of pleading: × × 0 Search For Documents Search For Cases PTAB Institutions and today -OTHER Filed between: January 1, 2000 SEARCH and today 0 Terminated between: January 1, 2000 **TYPES** x v 0 FIND A LIST OF CASES ×× begin typing

#### **NAVIGATION**

#### Home Icon

If you get lost at any point or want to start over, just click on the ship's wheel in the top left corner to get back to the main search dashboard.

#### **Custom Search**

Use any of our twelve custom search types and thousands of filter combinations for unprecedented precision in your research. After clicking "View Results," you'll arrive at a binder that you can save, edit, or add new searches to.

#### **Quick Profile**

Quick profiles are the easiest way to get started. Type in a specific target, such as a case number, court, judge, etc., and instantly get a binder filled with pre-selected searches and charts describing that target.

## Navigation Menu

Move around within Docket Navigator using the navigation icon located in the top right corner. Here, you'll find all of the tools you can use for your research.

# Custom Search Generate a size of Cases. Documents (or several other Custom Search types) that match the filters you select. Quick Profiles Generate a detailed report on a specific Case, Court. Patent, Judge, Firm, or Party Jump directly to a detailed report about a specific Case, Court. Patent, Judge, Firm or Party and instantly view analytics are view docket entries for a specific case, enter the case number in the "Case" Quick Profile box then click on the "Docket Enter a patent number Enter a patent number Enter a patent number Enter a judge Cour Enter a firm name Enter a judge name Enter a judge name Analytics Visualize large data sets with customized chars that reveal trends and provide insights for improved decision-making.

#### Analytics

Analytics searches allow you to visualize large data sets with customized charts that reveal trends and provide insight for improved decision-making.

### Manage Alerts

Manage all of your alerts in one place from the Alerts page.

#### Binder Wall

If you've saved a binder, or created an alert, you can find it on the Binder Wall.

#### Downloads

Whenever you generate a download, you can find and download it from the Downloads page. If you are a Plus subscriber, you can also find Special Reports here.

#### Guide

The Docket Navigator User Guide contains an overview of the database and a glossary if you have any questions about our terminology.

#### **DETERMINING WHERE TO START**

Where you start your search depends on the question you are asking. If you are looking for a list of results with narrowly defined criteria, then you would start in the Custom Search section. However, if you searching for a broad range of information on one specific topic (e.g. a single case) then you would start at the Quick Profiles section.

CUSTOM SEARCH
I want a list of things, like
Cases, based on specific
criteria.

QUICK PROFILES
I want a broad range of data
associated with one topic,

like a patent or a judge.

#### **QUICK PROFILES**

In the **QUICK PROFILES** section there are several options for searching: patent, case, party, firm, judge and court.

- Put your cursor in the COURT box.
- Type **CAND** in the box.
  - Click CALIFORNIA NORTHERN DISTRICT when you see it pop up as a suggestion.

This brings us to a Quick Profile binder. You can find these pre-built binders by doing any of the following:

- Enter criteria in one of the Quick Profile search boxes.
- Click on a keyword (like a judge or party name), or case number in the Docket Report.
- Click on a keyword (like a judge or party name), or case number from any list of results in the database.

## **EXAMPLE CUSTOM SEARCH** FIND A LIST OF CASES FOR A PARTY

- - In the Custom Search section click Cases.
- Type a party name in the Parties filter editor.
  - Click "View Results"

#### **EXAMPLE SEARCH FOR DOCUMENTS**

One of the most common searches in our system is for a list of documents filtered by court, document text, or type of decision in various combinations. To access a Documents search:

- In the Custom Search section click Documents.
- Click Court to add a Court filter and/or add text to the Document Text filter. Use the filters in the grouped Document Type box to define the event you are looking for.
- Click "View Results"

#### **OVERVIEW OF BINDER COMPONENTS**

A binder is just a webpage where you can organize your searches into tabs, and a tab is a single set of results based on the type of search you run.

#### File Menu

The File Menu contains all of the binder-level tools such as alert activation, exporting or saving.

FILE

Summary

Determinations

■ New Folder

Claim Constructions

Remedies

Cases

Orders

#### **Tab Controls**

These are settings and options for an individual tab.

#### Add Another Search

The New Search Tab button allows you to add new searches to the Table of Contents or start completely over with a new binder.

#### **Table of Contents**

The Table of Contents drawer is where you navigate between different sets of results in a binder. You can add, delete, rename or rearrange tabs.

#### Tab

A tab is a single set of search results in the Table of Contents. A binder can have multiple tabs in its Table of Contents, or just a single tab. Give context to your search results by adding tab labels and binder names.

#### **Binder Information**

Click on the binder information button to add details about your binder such as a description or client code that will help you identify it later.

#### **Unsaved Changes Indicator**

The small colored circle lets you know that you've made changes to the binder that haven't been saved yet. Just Click SAVE in the FILE menu to save your changes.

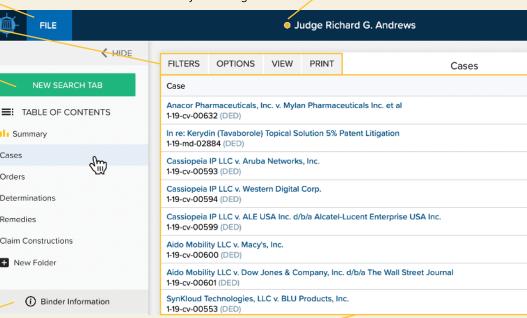

#### Results Pane

The results pane is the window that displays your search results. It might display a list of cases or orders, or it could display an analytics chart. Each time you click a search tab in your Table of Contents, the results for that search will load in the results pane on the right side of the page.

#### TO SAVE OR TO SAVE AS?

If you load a binder that was pre-built (e.g. a Quick Profile), you may want to save a copy of it for yourself. If so, choose the SAVE AS option under the FILE menu. It will save a copy of that binder that you now own. Once you are the "owner" of the new binder, any further changes should be saved via FILE > SAVE. The same applies to binders that someone else shared with you.

TIP: SAVE AS always creates a NEW binder, so only use it when you're wanting to claim ownership of a copy of a binder.

#### **CUSTOMIZING YOUR BINDER** Rename The Binder Rename A Tab Select FILE > RENAME and type in a new name. You can also click the Select **OPTIONS** > **RENAME** and type in a new name; or click the tab binder name at the top of the page, edit and press enter. name at the top of the results pane, edit, and press enter. You can also rename, delete or copy a tab by right-clicking a tab in the Table of Delete A Tab Contents. Delete a tab by right-clicking the tab in the Table of Contents and selecting **DELETE**. Or Edit The Binder Name Here FILE click OPTIONS > DELETE TAB. Save ILTERS OPTIONS VIEW PRINT Edit The Tab Name Here Change The Tab Order Save As To change the order of the tabs in your ase II Open Analytics Revert To Last Save Table of Contents, click the tab you want to othschild I View Related Searches LC v. Nest Labs, Inc. Rename **≡**: T. G. move and drag it up or down, then release. -19-cv-019 Delete III Suit LC v. Manything Systems Limited Copy Tab Use Folders To Organize 3-19-cv-019 Orders Save Changes Click **NEW FOLDER** at the bottom of the Krush Techi nunications, Inc. 3-19-cv-018-Edit The Tab Name Here Rename Table of Contents. To give the folder a ang v. W name, right-click on it and type in the new Save To ▼ Example Folder 3-cv-018! name. To move tabs into the folder, click Delete Tab Inc USA III Motion Success for Preli and hold the tab you want to move, then 3-cv-016 Copy + New Folder drag it on top of the folder and release. loc USA Download Selected 3-19-cv-016 Copy Tab You can create an exact copy of any tab in your Table of Contents. This is helpful when you need to perform several similar searches. For example, you might run a Cases search with a specific party filter set to "Patentee." Rather than creating another tab from scratch with that same party as the "Patent Challenger," just click OPTIONS > COPY TAB in your first results pane. That will create an identical tab in your Table of Contents AND will jump you automatically to that tab. Then just edit your filters to set the party as the "Patent Challenger." **CONTROLS FOR TABS** A tab is a single set of search results in a Table of Contents. A binder can have multiple tabs in its Table of Contents, or just a single tab. The controls located at the top of the results pane apply only to that single set of results. **Options Menu Print Tab** Filter Drawer To edit search parameters click the FILTERS button and EDIT The OPTIONS menu has controls related to the tab Print a single pane of FILTERS or select a related filter. as well as related searches and analytics shortcuts. results by clicking PRINT. Expand All +'s **Download PDF**

#### Click the EXPAND ALL FILTERS OPTIONS VIEW PRINT Documents Filters < HIDE Orders button to expand all the + Type of Document / Columns To Display ₫ 53 icons at once. Click again ☐ PDF Score Court Motion to Dismiss -Richard G. Andrews to collapse. Posture of Motion Case Filing Date ✓ Type of Document Case Terminated Products of Nature: **Expandable Sections** The court denied de Result of Motion ✓ Date ample-handling The **EXPANDABLE** system patents enco not directed toward ted claims were aims are directed Case Case Status Related Filters **SECTIONS** control what to 'the natural phene Case Name Profile Link ies to separate to 'the natural production and the from each other,' im element... [T]he cl Case Number contamination wher Judge ▶ Posture of Motion ngle claim appears under the + icons ✓ PDF for minimizing in a list of results. Any ▶ Document Type ≥ separation of t to determine that option selected under the the claims are whell Expandable Sections Result of Order **EXPANDABLE SECTION** ▶ Legal Issue All Annotations Matching Text Motion to Strike Plea will appear when the + ▶ Judges Targeted Annotations icons are expanded, and ▶ Courts will also create an Enhanced Damages Infringement Remei Pleadings: Sufficien SAVE AS GLOBAL DEFAULT ▶ Document Filing Date additional tab of results RESET

when exporting to XLS.

Choose Your Columns

To specify which columns should appear in your search results, click the **VIEW** button. Check or un-check the columns you want to appear. Click **UPDATE LAYOUT** to implement the changes. If you want those columns to be your default column settings for all future results of the same type, click **VIEW > SAVE AS GLOBAL DEFAULT** and the database will remember your preferences. Each search type has its own column options, so make sure you check them for different types of searches.

#### **OPEN ANALYTICS**

Many searches can be converted into an analytics search as long as the same filters are available in both search types. For example, you can convert a "Cases" search to a "Cases by Year" analytics chart with just a couple of clicks. Just click OPTIONS > OPEN ANALYTICS to see which analytics targets are available for the filters you're using. Click the tabs you want to create, then click OPEN TABS at the bottom of the list to start the conversion. New tabs will appear in your Table of Contents for each new analytics option that you selected.

# RELATED SEARCHES

Download a single PDF

download PDFs by

checking the small

checkbox next to the

documents and then

box at the top of the

column.

**OPTIONS > DOWNLOAD** 

SELECTED. You can also

select all by clicking the

**View Document Profile** 

Click this link to see the

docket entry associated

with the document, as

well as the annotations our attorneys have

written about the

document.

by clicking the icon. Bulk

Many searches can be converted into a different type of search as long as the same filters are available in both search types. For example, you can convert a "Cases" search to an "Accusations" search with just a couple of clicks. Just click OPTIONS > VIEW RELATED SEARCHES to see which search targets are available for the filters you're using. Click the ones you want to create, then click OPEN TABS at the bottom of the list to start the conversion. A new tab will appear in your Table of Contents for each new search target that you selected.

#### WHEN TO USE ANDS & ORS

One of the most effective ways to craft a search is with AND operators between filters. For example, if you wanted to find cases involving Samsung AND Apple, you can do that by clicking the + icon to the left of the filter. Doing this will create another filter box of the same type.

- Filters entered into separate boxes will be separated by AND operators.
- Filters entered within the same box will be separated by OR operators.

|                    | Parties 🗸    |     | <u></u>  | Affiliates |
|--------------------|--------------|-----|----------|------------|
| App                | ole Inc.     |     |          |            |
| or                 | begin typing |     |          |            |
|                    |              | and |          |            |
| <b>+</b> Parties ∨ |              |     | <b>1</b> | Affiliates |
| beg                | in typing    |     |          |            |
|                    |              |     |          |            |

#### PARTY, ATTORNEY & FIRM ROLES

The drop-down arrow next to filter titles allows you to set Parties as Patentees or Patent Challengers, and Firms or Attorneys as representing either.

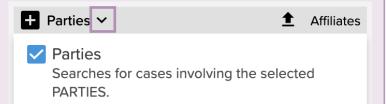

#### **Docket Navigator defines Patentee as follows:**

A Patentee (sometimes referred to as a patent owner) is a litigant in a Patent Case who holds or claims to hold rights to a U.S. patent. In district court cases a Patentee is usually a plaintiff, but may be a defendant in declaratory judgment cases (i.e., cases in which the complaint seeks a declaration of patent noninfringement, invalidity or unenforceability). In the ITC a Patentee is usually a complainant. In the PTAB a Patentee is the patent owner.

#### Docket Navigator defines Patent Challenger as follows:

A Patent Challenger (sometimes referred to as an accused infringer) is a litigant in a Patent Case who is accused of infringing a U.S. patent or who is challenging the infringement, validity or enforceability of a U.S. patent. In district court cases a Patent Challenger is usually a defendant, but may be a plaintiff in declaratory judgment cases (i.e., cases in which the complaint seeks a declaration of patent noninfringement, invalidity or unenforceability). In the ITC a Patent Challenger is usually a respondent. In the PTAB a Patent Challenger is the petitioner.

#### **AFFILIATES**

You can also include Affiliates in your search results if they were named in a Corporate Disclosure Statement filed in a case by the party you're using as the primary filter. Just click the box under Affiliates.

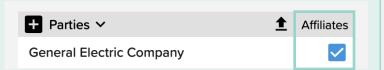

#### IMPORTING A LIST FOR CRITERIA

You can import lists of patents, party names, or case numbers as filters. Look for the black upload arrow next to certain filters and follow the instructions in the dialog box to import your list.

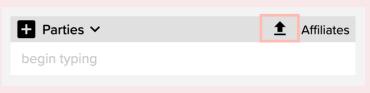

#### IS EXACTLY, BEGINS WITH, & CONTAINS

You can specify if the displayed party's name "is exactly, begins with, or contains" by selecting your preferred option. Just start typing in a Parties filter box and you'll see the options:

| <b>+</b> Parties ∨ | <b>≜</b> Affiliates |          |  |  |
|--------------------|---------------------|----------|--|--|
| contains Ge        |                     |          |  |  |
| O Is Exactly       | O Begins With       | Contains |  |  |
| DONE               |                     |          |  |  |

#### **ADVANCED FILTERS**

We've put the most commonly used filters on the main page but if you don't find what you're looking for, check out the Advanced Filters tab.

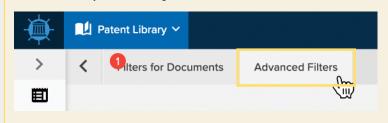

# USING ONE SEARCH AS A FILTER FOR A DIFFERENT SEARCH

Several searches allow you to use other search results as a filter in a new search. For example, you could create a list of patents in the 705 patent classification, then use that list of results as a filter for a list of cases in a new search. To use previous search results, click EDIT FILTERS in the filters drawer and select USE PREVIOUS SEARCH RESULTS.

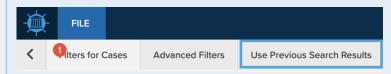

#### IMPORTANT:

When using a previous set of results as a filter, it's important to realize that you are making a copy of the filters from the previous results. So if you edit the filters on the previous results after creating a sub-search, it will NOT update filters in the sub-search. Let's say that in the example above using the 705 patent classification, that list might produce 2,500 patents. The Cases sub-search would find all cases involving those 2,500 patents, but if you changed the 705 patent class to the 706 patent class in the original search, the Cases sub-search would NOT update to find the cases involving the 706

#### **PRINTING**

To print a copy of the current tab, click PRINT at the top of the results pane. For multiple tabs, use an export option in the file menu.

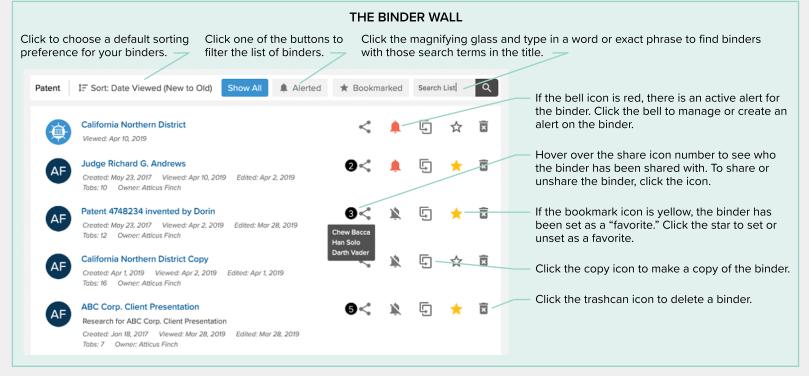

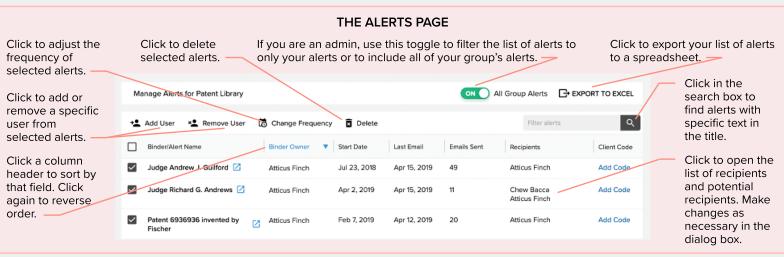

#### **DOWNLOADS**

If you chose to export a binder or specific tabs in a binder from the **FILE** menu, the database will package those up as an XLS or PDF and post them to your Downloads page for easy retrieval. The files will display as "PENDING" until the job is finished. Once the display switches to "DOWNLOAD," just click the **DOWNLOAD** button and the file will be sent to your local drive.

You will also be sent an email with a link to the file once it is ready to download. If you chose to export multiple court document-PDFs, those will be posted on the Downloads page as well. Just click the **DOWNLOAD** button and the zip-file will be sent to your local drive. It's important to understand the difference between search results in a tab and court document-PDFs. To clarify:

- Exporting the PDFs will give you the actual court documents.
- Exporting search results will give you a list of the descriptions (docket entries) of the PDFs.

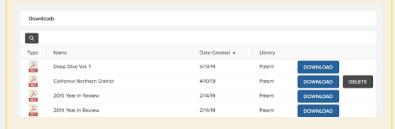

#### SHARING BINDERS

To share a binder, click the **FILE** menu and select **SHARE BINDER**. Select the users you want to share with and click **UPDATE ACCESS**.

The users you selected will receive an email with a link to your binder and will be able to see all the charts and graphs you've created. Don't worry though. They will NOT be able to make changes to your binder. Only the binder owner can make changes to it, so there's no way anyone can mangle your hard work.

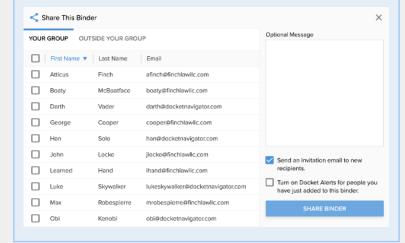

# THE DIFFERENCE BETWEEN THE "DOCUMENT TYPES" AND "CASES WITH DOCUMENT TYPES" FILTERS

Knowing how these filters work will take you to a new level of research.

The difference in those two filters is that "Document Types" will return rulings on the type of motion you select, or pleadings that you select. The "Cases with Document Types" in the Advanced Filters tab will return documents *in cases* with the type of ruling/pleading you specify.

For example, the latter will only return results IF a specific type of document also exists in the case. Here are some examples:

- I want to see all claim construction rulings in cases that had a verdict.
  - Filters for Documents Tab
    DOCUMENT TYPE = CLAIM CONSTRUCTION (MARKMAN)
  - Advanced Filters

    CASES WITH DOCUMENT TYPES = VERDICT

My results would therefore be claim construction rulings in cases in which a verdict was rendered.

- I want to see Verdicts in cases that were appealed to the Federal Circuit.
  - Filters for Documents Tab
    DOCUMENT TYPE = VERDICT
  - Advanced Filters
    CASES WITH DOCUMENT TYPES = NOTICE OF APPEAL

My results would therefore be verdicts in cases in which a notice of appeal was filed.

#### **CREATE ALERTS**

To set up an alert for yourself on a binder, just click the FILE menu and under YOUR ALERT, select something other than NONE.

To set up a binder for someone else, select **SHARE ALERT** under the **FILE** menu, click the boxes next to usernames in your group, click the green **TURN ON ALERT** and choose a frequency for the alert.

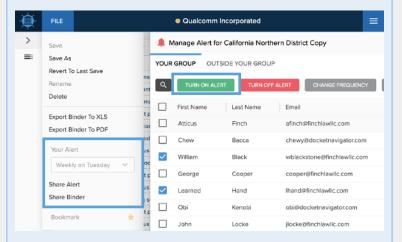

If you just need to set up an alert without viewing the results of a search, click the **CREATE ALERT** button and set your frequency from the options displayed.

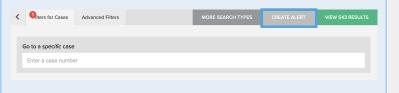

#### **EXPORT OPTIONS**

To create a PDF of the current tab, click PRINT at the top of the results pane.

- To export the results from a single tab to a spreadsheet, click OPTIONS > EXPORT TAB TO XLS at the top of the results pane.
- To export the results from all or multiple tabs to a PDF, click FILE > EXPORT BINDER TO PDF.
- To export the results from all or multiple tabs to a spreadsheet, click FILE > EXPORT BINDER TO XLS.
- To export multiple court document-PDFs to a zip-file, select the PDFs you want to export in bulk, then click OPTIONS > DOWNLOAD SELECTED.

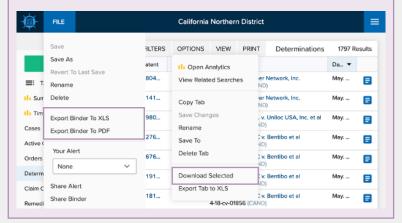

#### WHAT'S IN A URL?

Notice the components of the URL in your browser's address bar. Once you save your own binder, it will be given a binder number with a private URL. In the example below, the 161710 is the number of the binder. The last digit after the slash mark is the tab number. When you click on the different tabs in your binder, the last number will change according to the tab you're on, but the binder number will remain the same.

https://compass.docketnavigator.com/patent/binder/161710/0

The pre-built, public\* binders look a little different. For example, a Judge pre-built binder will contain "judge" in the URL:

https://compass.docketnavigator.com/patent/judge/14649/0

A case pre-built binder will look like this:

https://compass.docketnavigator.com/patent/case/192902/0

Anyone can load a URL from a "public" binder. But for binders that YOU own, either because you created it from scratch, or saved a copy of a pre-built binder, YOU are the only one that can load that URL unless you share it with someone.

\*Typically public, pre-built binders are Quick Profiles.

#### **ABOUT DOCKET NAVIGATOR**

For more than a decade, Docket Navigator has been a must-have patent litigation intelligence platform for more than 15,000 judges, lawyers and legal professionals. Recently expanded to cover trademark, copyright, and antitrust litigation, Docket Navigator is the only service that reports every significant event, in every case, every day.

Our U.S. based legal editors curate litigation data by hand, recording up to 29 different types of data for each court document and up to 19 different types of data for each case. The result is the most detailed, most accurate, and most comprehensive litigation database available. The *Docket Report* and custom Docket Alerts keep you up to date every day, while our research database, Special Reports, and enhanced analytics help you make more informed, data-driven decisions.